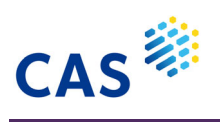

# CAS SciFinder<sup>n</sup> 反応検索のテクニック

2021 年 10 月

#### 目次 \*  $\ast$

#### 反応検索のテクニック

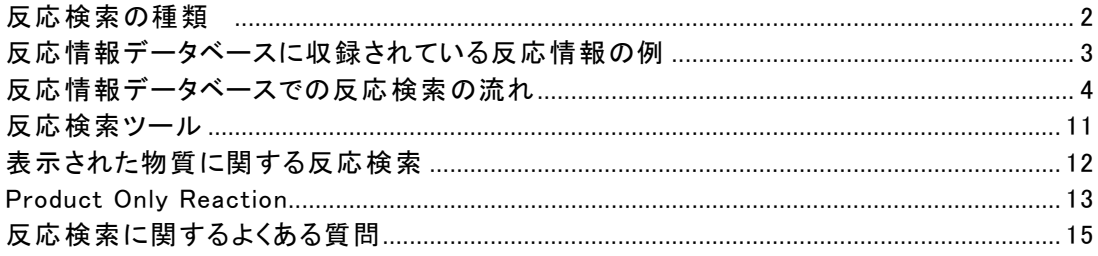

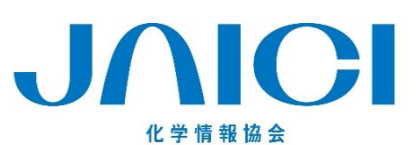

情報事業部

〒113-0021 東京都文京区本駒込6-25-4 中居ビル TEL: 0120-003-462 FAX: 03-5978-4090 URL: www.jaici.or.jp E-mail: support@jaici.or.jp

## 反応検索の種類

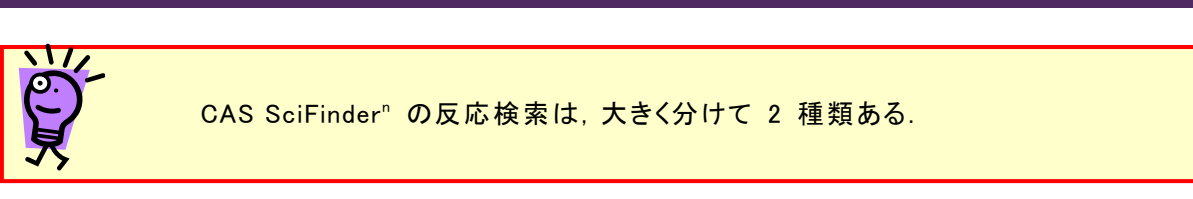

#### 反応検索

- ・ 反応自体が新規,もしくは改良点等のある有機化学反応がスキーム表示される.
- ・ すべての反応関与物質 (反応物,生成物,試薬,溶媒,触媒) や,収率情報などを確認できる.

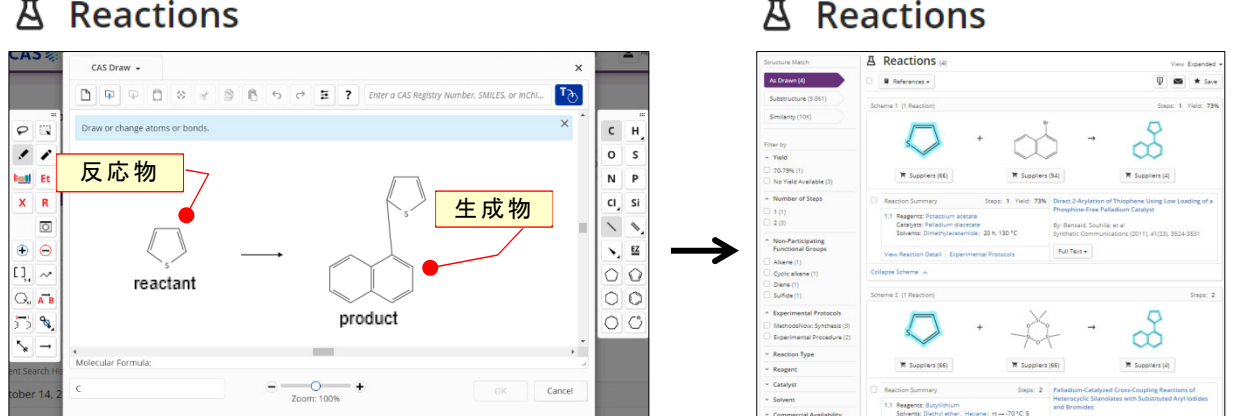

※生成物のみ指定した検索では,追加で Production Only の結果も得られる(P13).

#### さらに幅広く反応情報を取得するには,物質情報データベースからの反応情報検索も行う.

※3 種の反応情報(反応情報データベース/Production Only/物質情報データベースからの反応情 報)の違いは,p14 を参照.

物質情報データベースからの反応情報検索

- ・ 反応検索では確認できなかった有機化学反応が,追加で得られることもある.
- 無機化合物やポリマーなど有機化合物以外の反応情報も幅広く確認できる.
- ・ 生成物もしくは反応物のどちらか一方を指定した検索のみできる.

## ○ Substances

## References

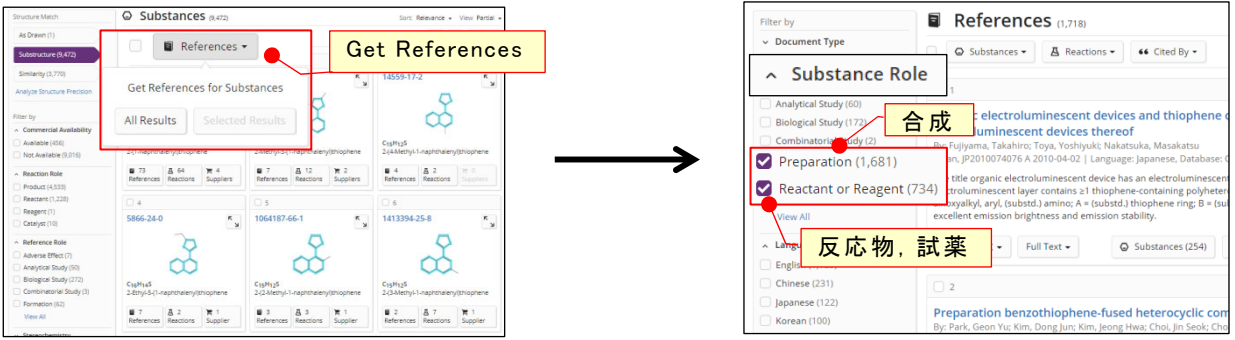

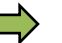

■ CAS SciFinder<sup>n</sup>検索ガイドを参照 (https://www.jaici.or.jp/scifinder-n/ref/sfn.pdf)

## 反応情報データベースに収録されている反応情報の例

・ 一段階反応 (例:新規反応を開発した論文)

- 反応(1)~ 反応(3)を反応情報として CAS SciFinder" で検索できる.

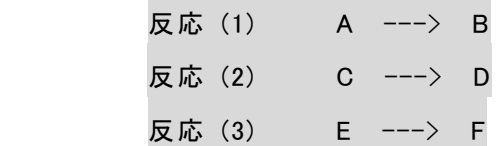

• 多段階反応 A + B ---> C ---> D ---> E (例:全合成) - 反応(1)~ 反応(6)を反応情報として CAS SciFinder" で検索できる.

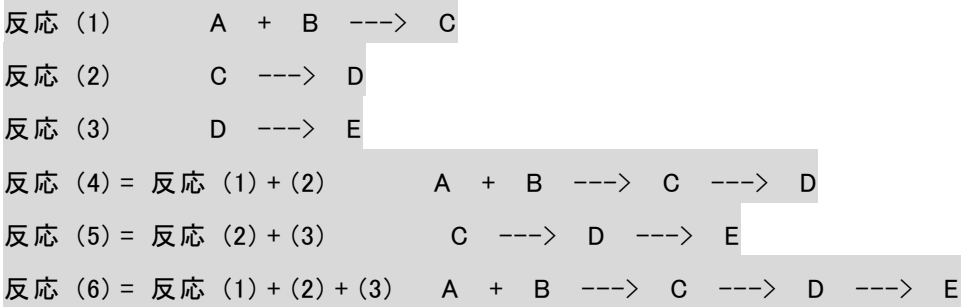

• 分岐多段階反応 A + B ---> C -----> D (例:誘導体合成)  $\blacksquare$  $\leftarrow$  > E ---> F

- 反応(1)~ 反応(8)を反応情報として CAS SciFinder" で検索できる.

 反応 (1) A + B ---> C 反応 (2) C ---> D 反応 (3) C ---> E 反応 (4) E ---> F 反応 (5) = 反応 (1) + (2) A + B ---> C ---> D 反応 (6) = 反応 (1) + (3) A + B ---> C ---> E 反応 (7) = 反応 (3) + (4) C ---> E ---> F 反応 (8) = 反応 (1) + (3) + (4) A + B ---> C ---> E ---> F

どの組み合わせでもヒットするように,分割したステップも収録されている

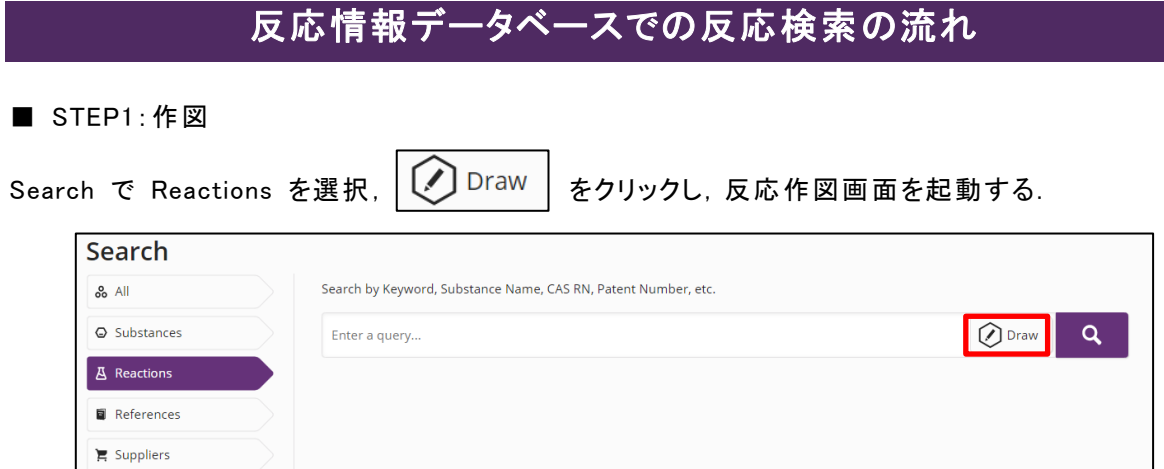

反応作図画面に構造を作図して,反応物,試薬,生成物のロール (役割) を指定して (下図の例では生成物を作図) OK をクリックする.

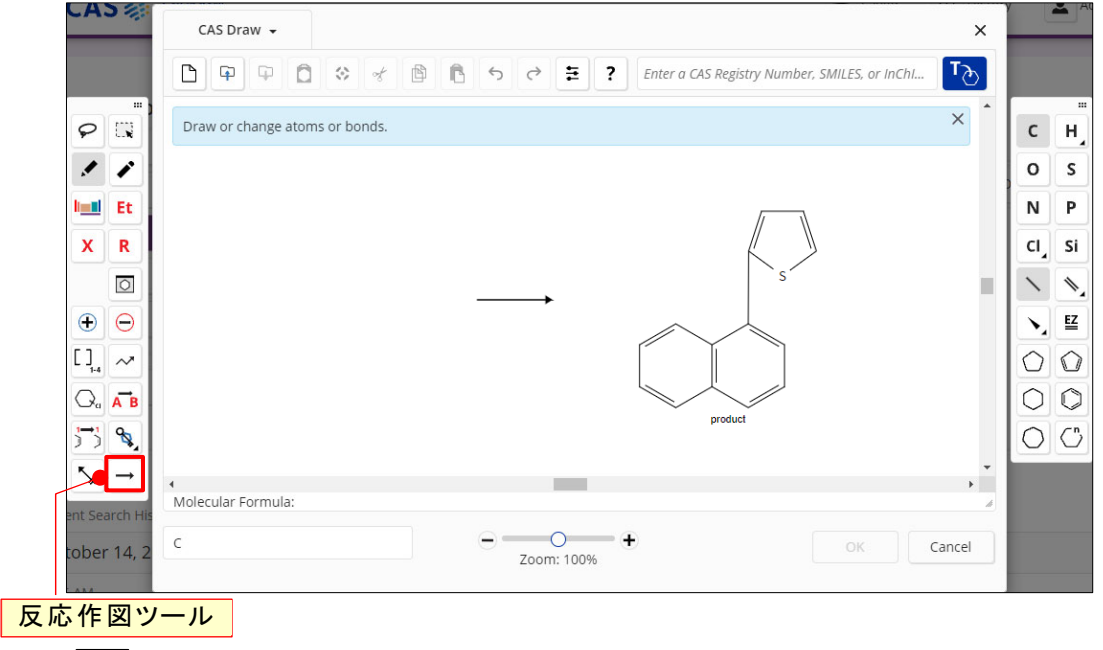

|→| :矢印を左から右にドラッグすると,位置関係からロールが自動的に割り当てられる

■ STEP2:検索

反応質問式が読み込まれたら, Q ボタンをクリックして検索する.

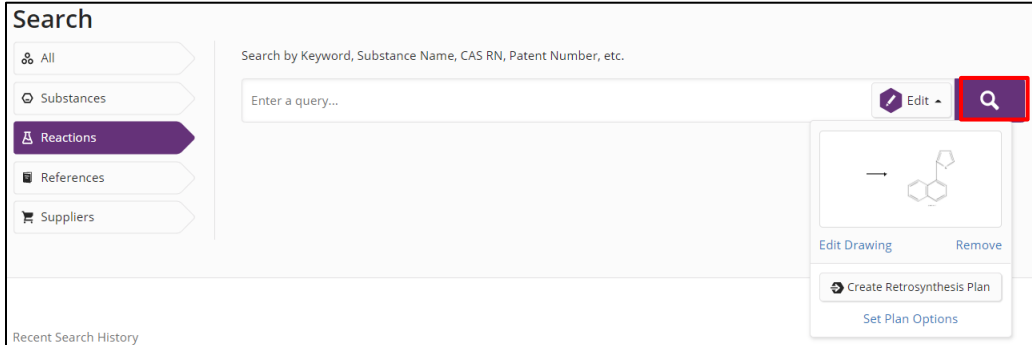

- STEP3: 表示(結果一覧画面)
- ・ 検索タイプは Structure Match から選択する.
- 回答は関連度の高い順に反応スキームで表示される.
- 反応物と生成物が同じ反応は,出典が異なる場合でも同一スキームにまとめて表示される. スキームの詳細情報を見るには,回答一覧で,Expand Scheme をクリックする.
- 一段階反応の他にも,多段階反応も収録されている.
- ・ Experimental Procedure には,実験項情報として雑誌論文や特許明細書中にある実験手順を 示す記載箇所が収録されている.

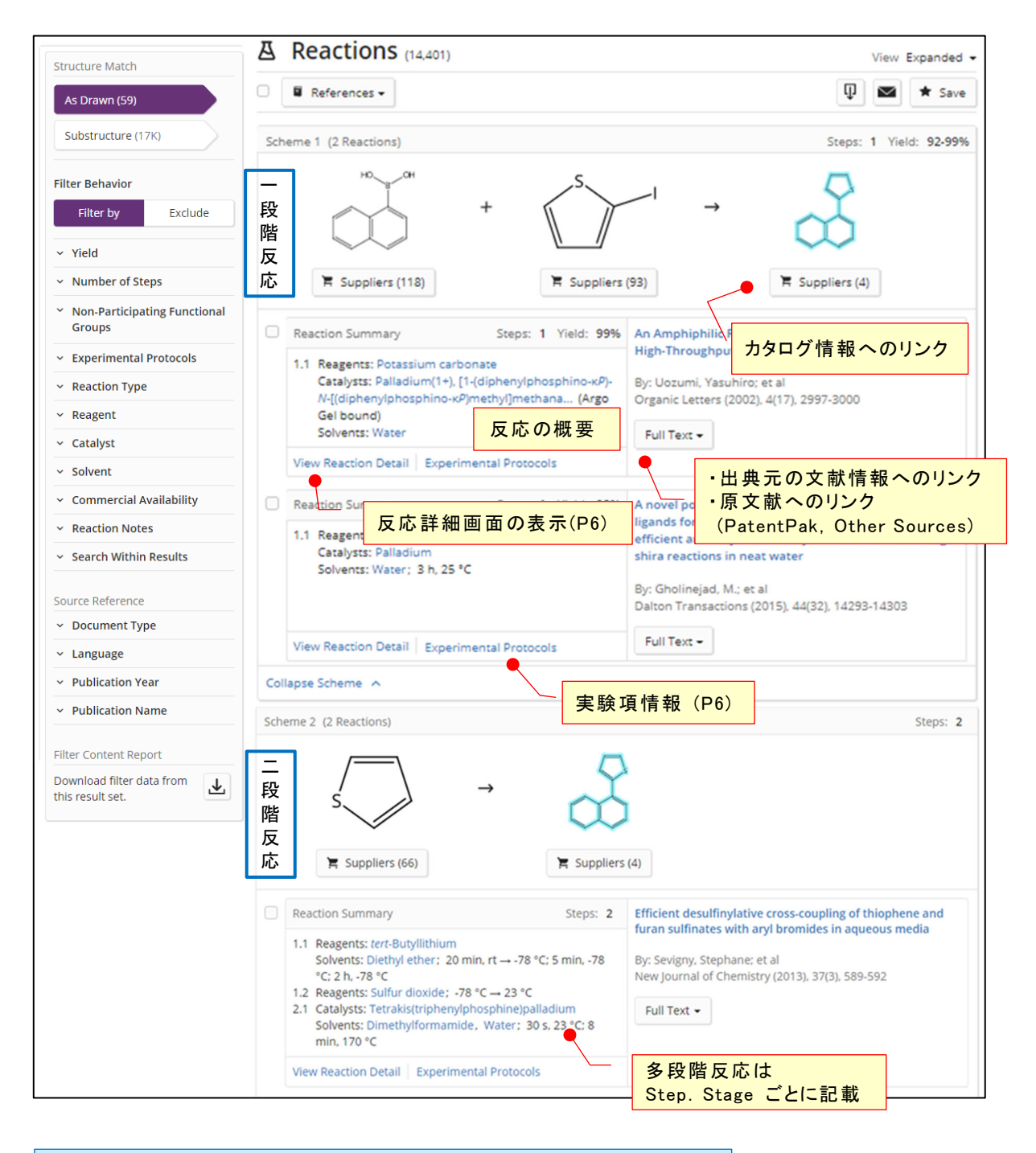

Step : 生成した物質を単離する Stage : 生成した物質を単離せずに,試薬・触媒を加えて先の反応に進む

#### ■ STEP3:表示(詳細情報)

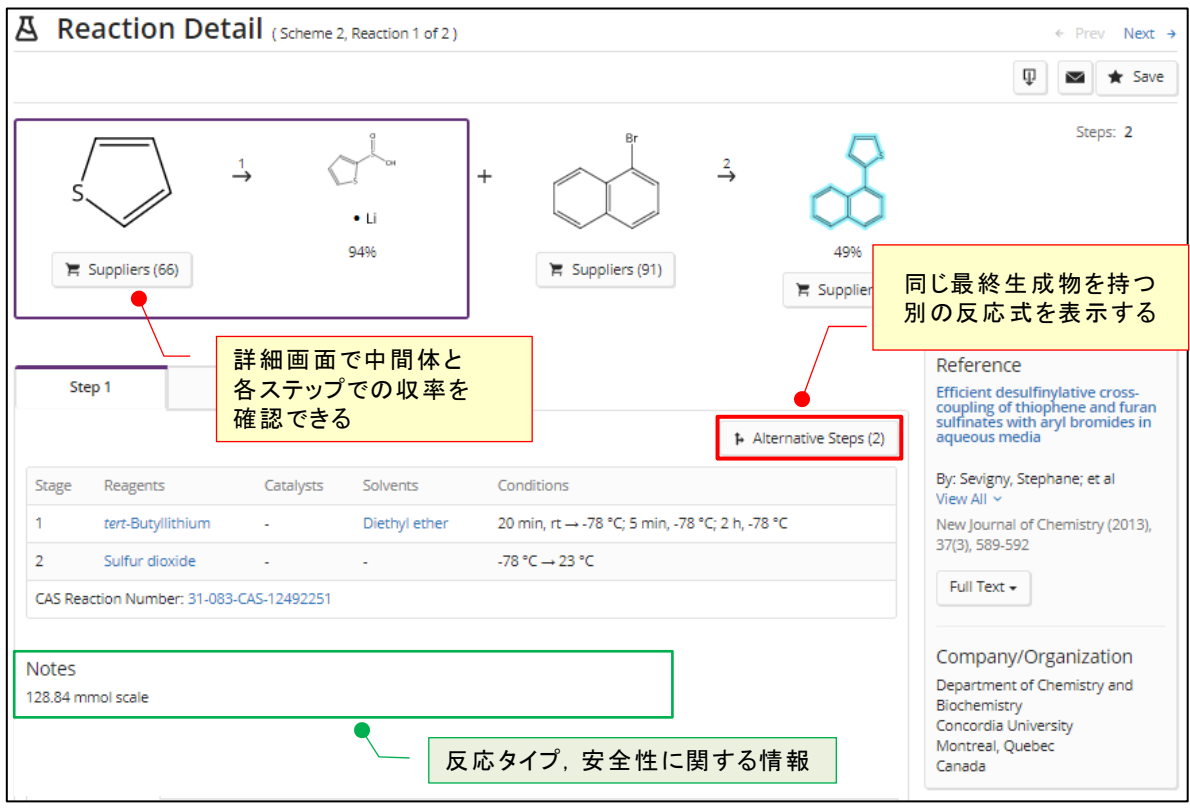

- STEP3:表示(実験項情報)
- ・ 原報を見なくても,詳細な実験手順を確認できる.
- ・ 実験項情報には,Synthetic Methods と Experimental Procedure の 2 種類がある.

実験項情報の収録範囲

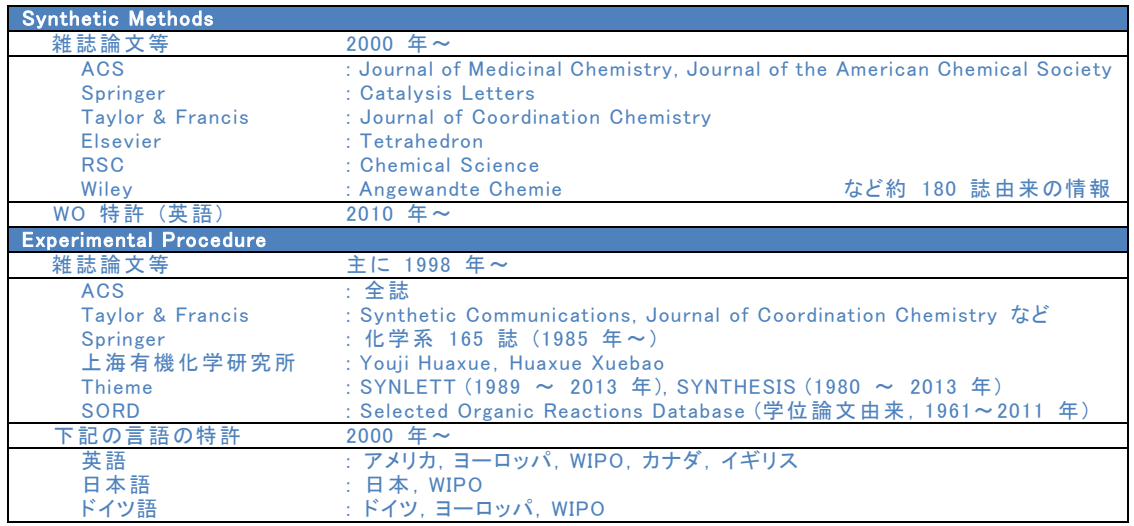

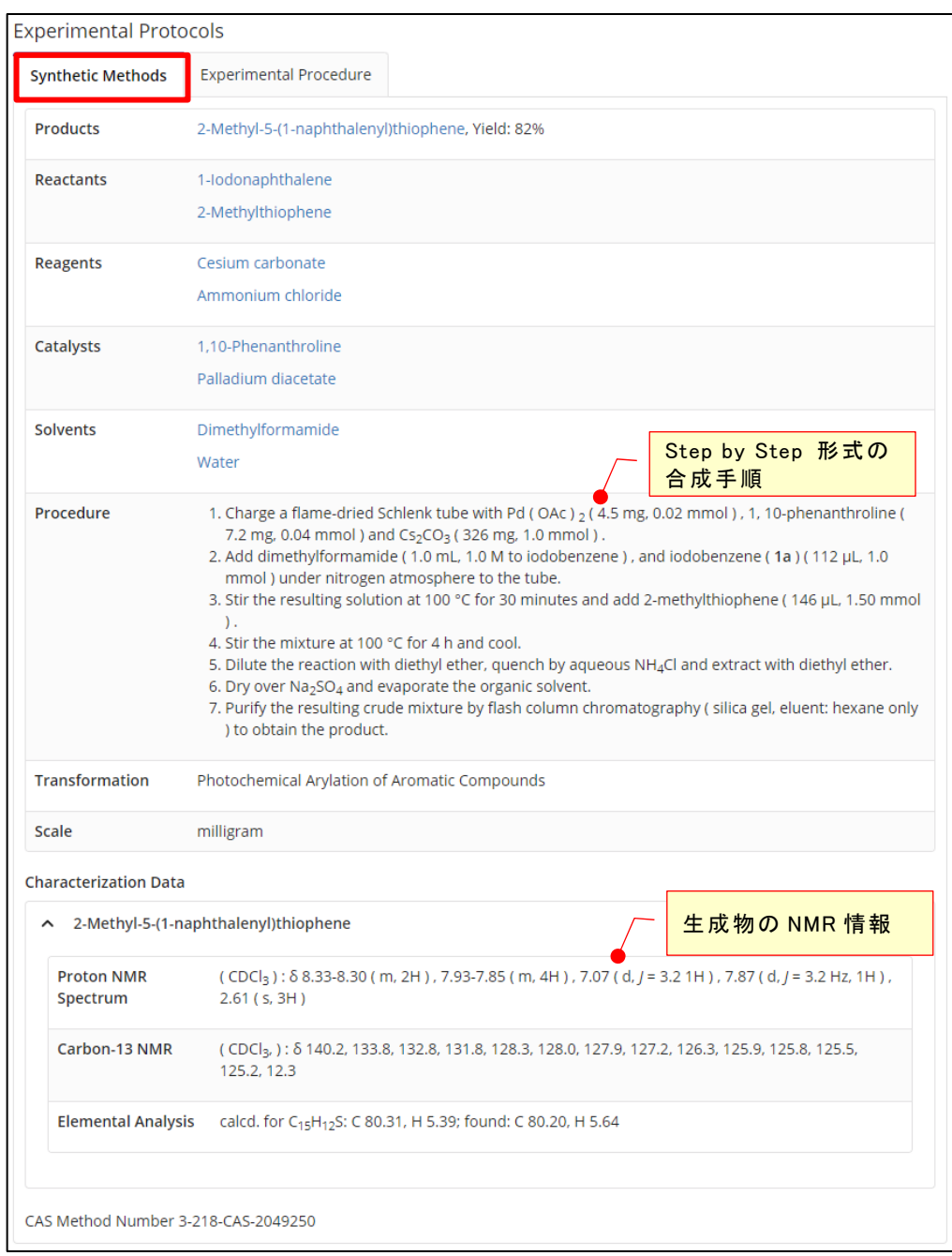

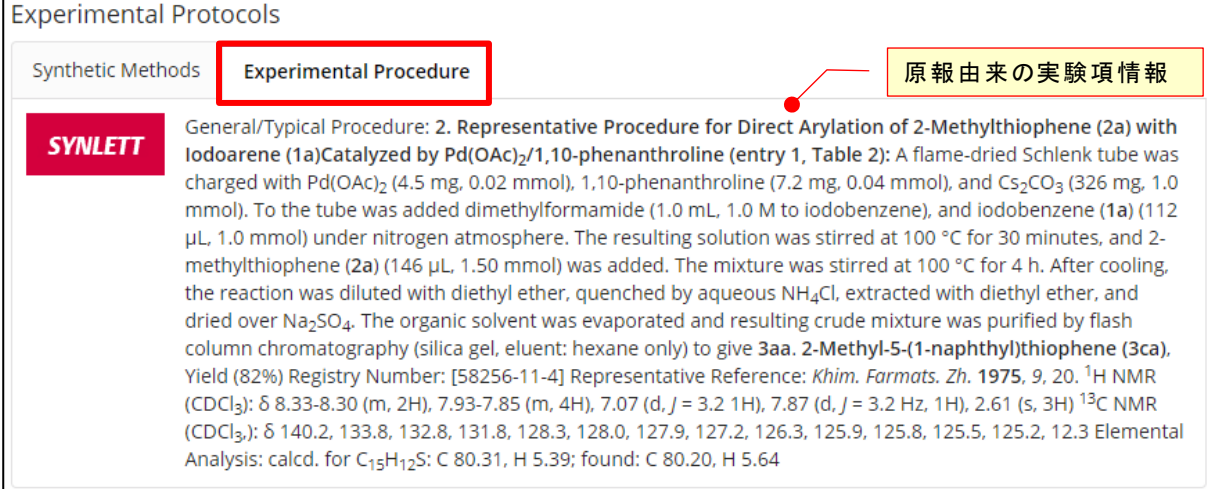

■ STEP4:回答の限定

- フィルターを利用すると、収率や反応ステップ数などで回答を限定できる。
- 指定した反応式で使用されている試薬,触媒,溶媒を解析できる.

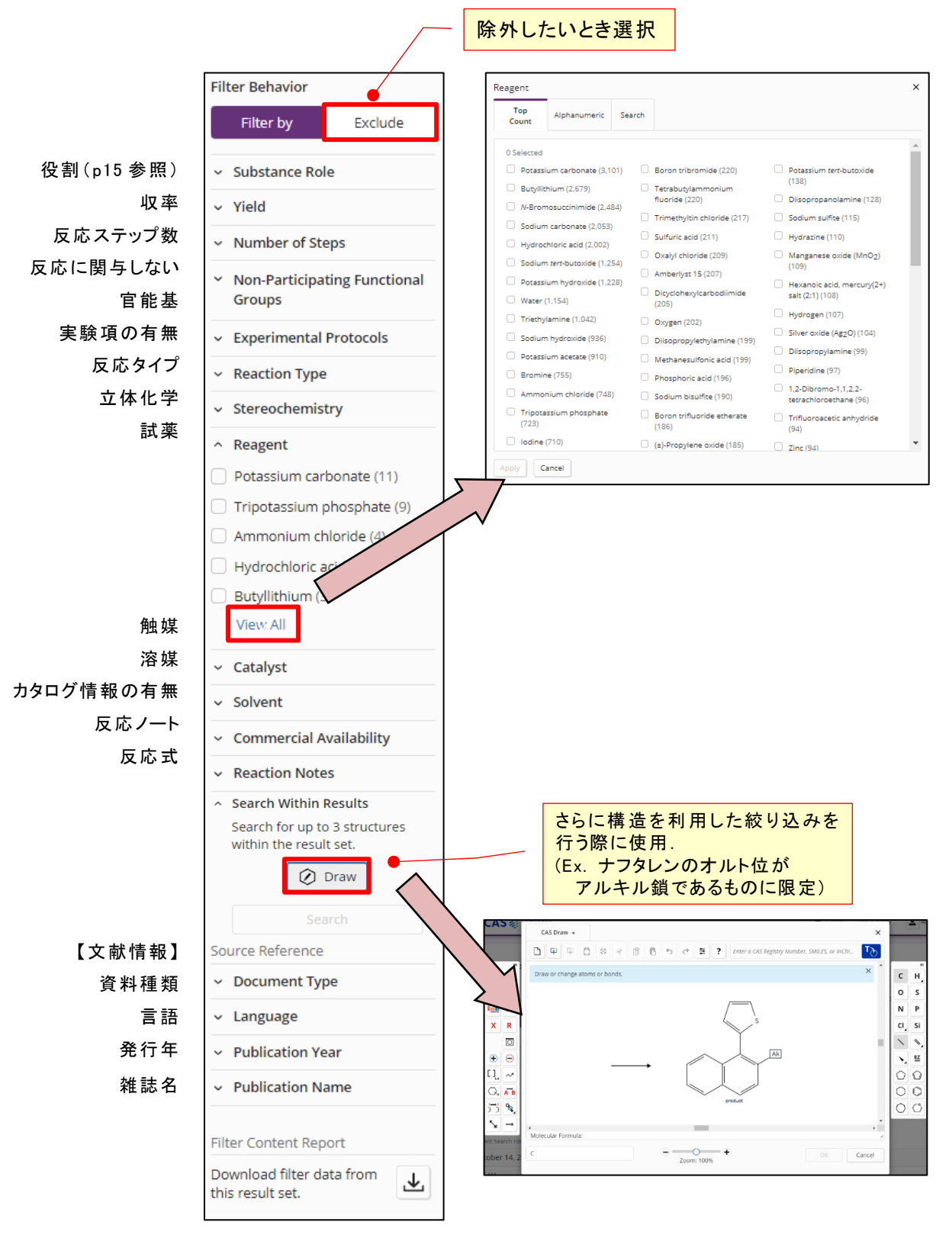

■ 反応検索結果のグループ化

反応検索結果を表示する際,目的に応じてグループ化を用いると,効率的に反応情報を見ることが できる.

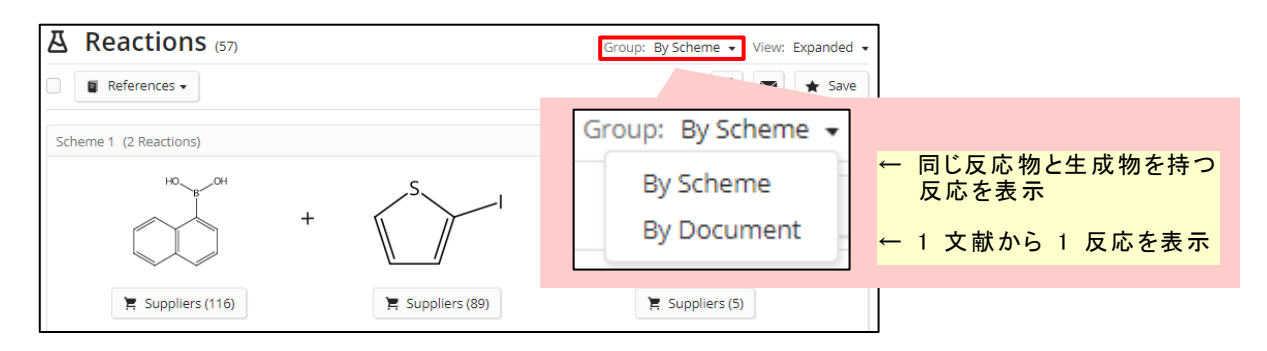

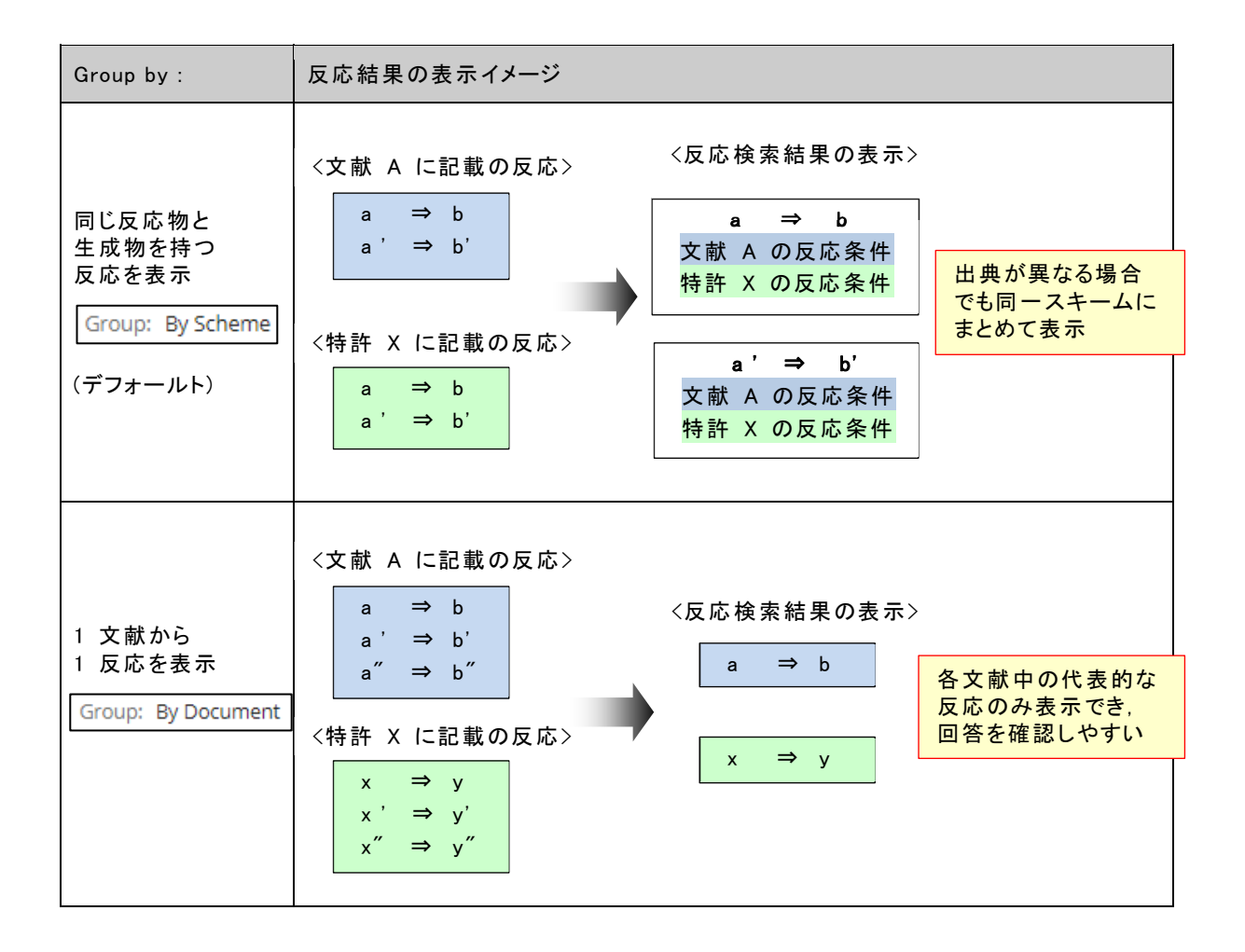

### ・ 同じ反応物と生成物を持つ反応を表示(Scheme)

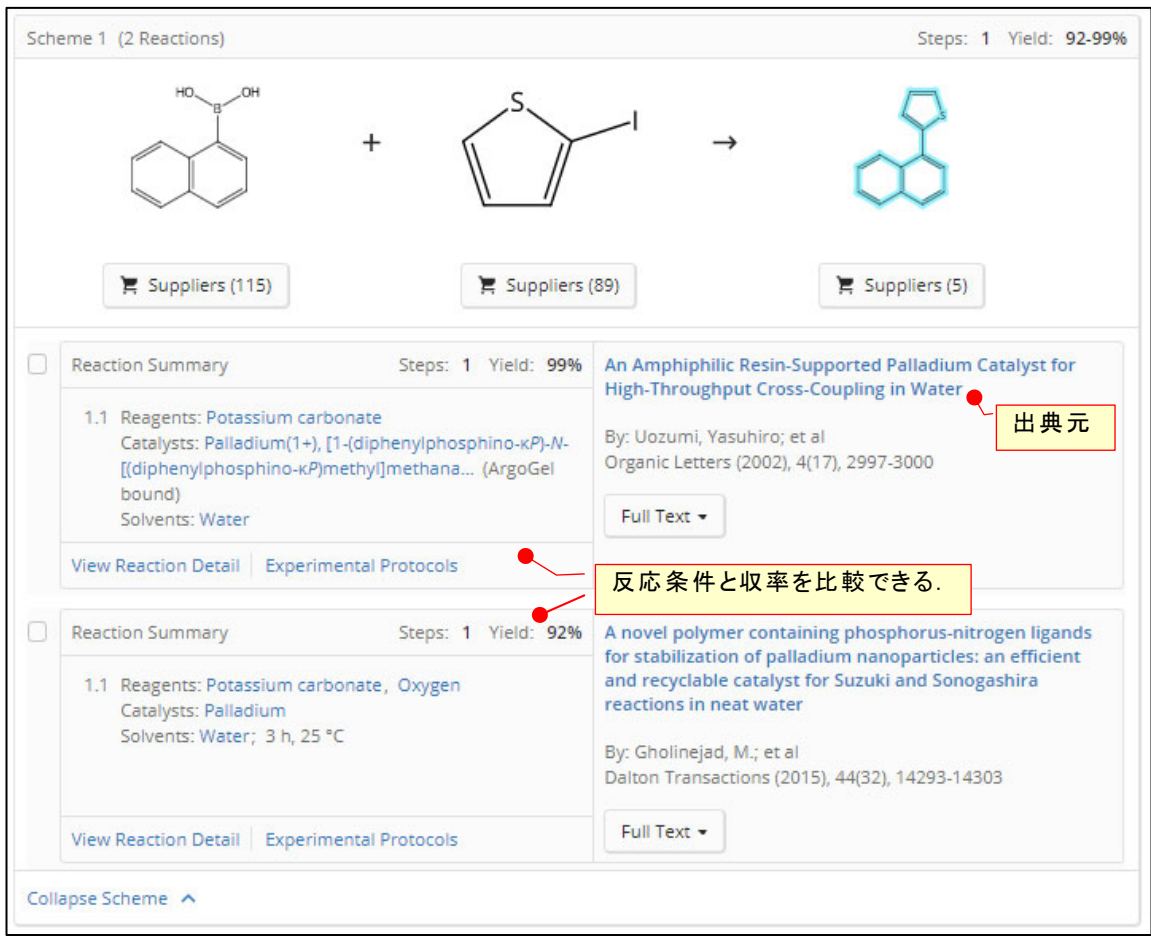

・ 1 文献から 1 反応を表示 (Document)

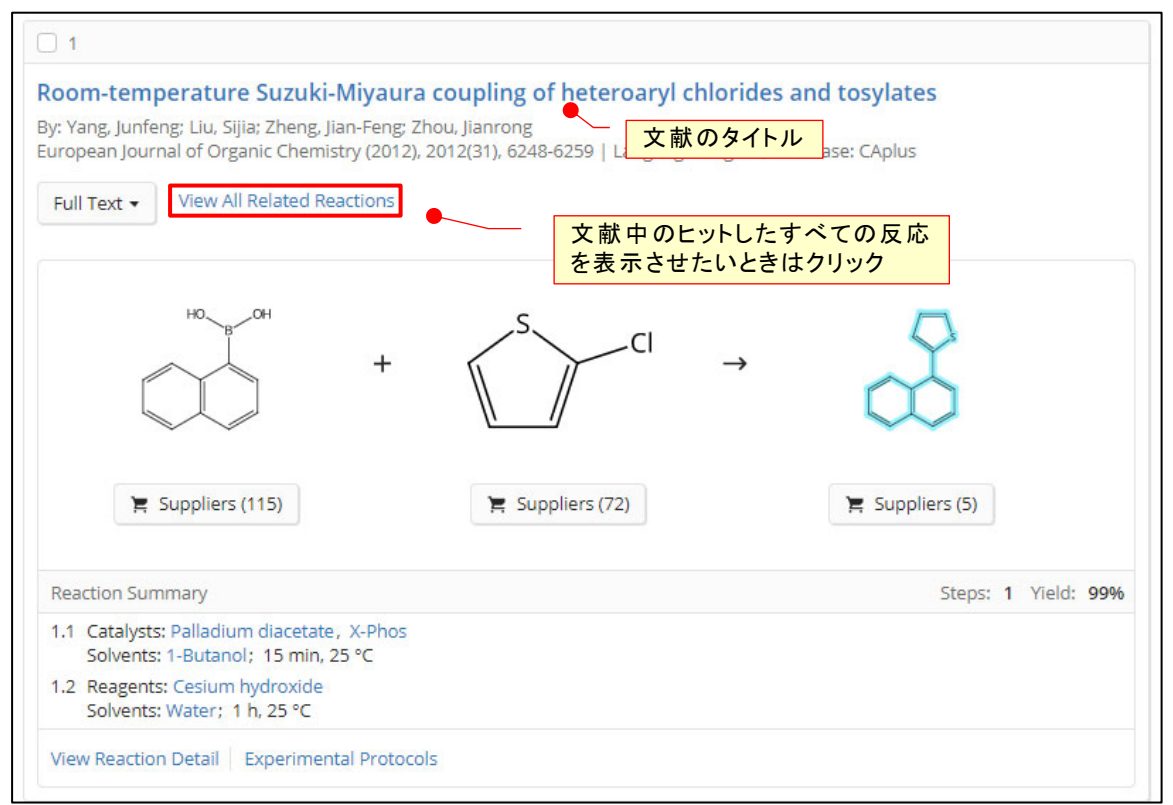

## 反応検索ツール

より精密に反応検索をしたいときは,反応作図ツールを利用して作図する.

ケース 1 : ロール (役割) の指定

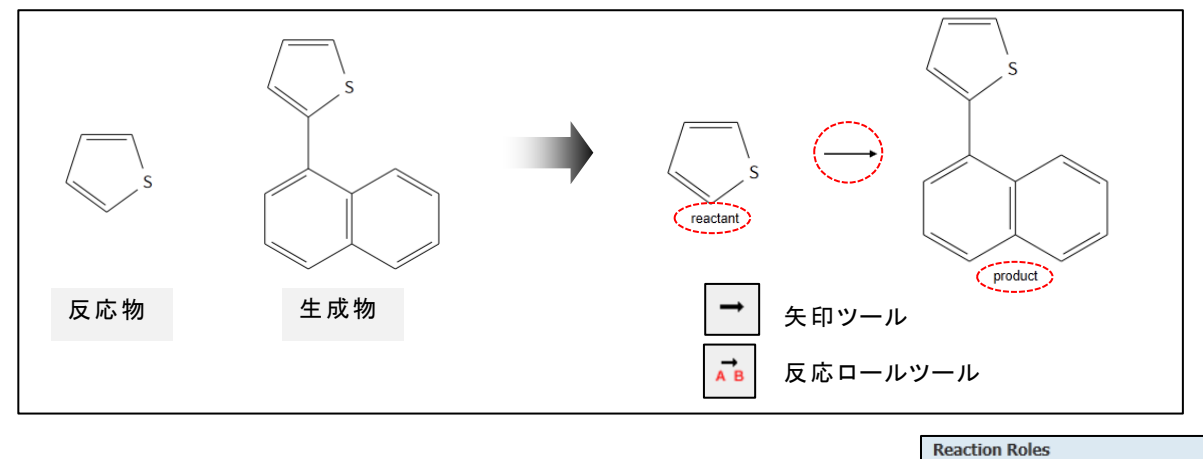

■ ポイント: 矢印ツールを作図すると,自動的にロールが付与される. ロールを変更したい場合は,反応ロールツールで指定する.

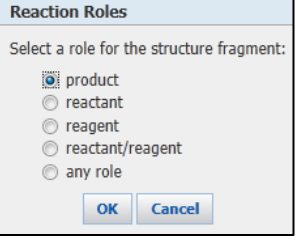

ケース 2 : 反応サイト (反応にともなって状態が変化する結合) の指定

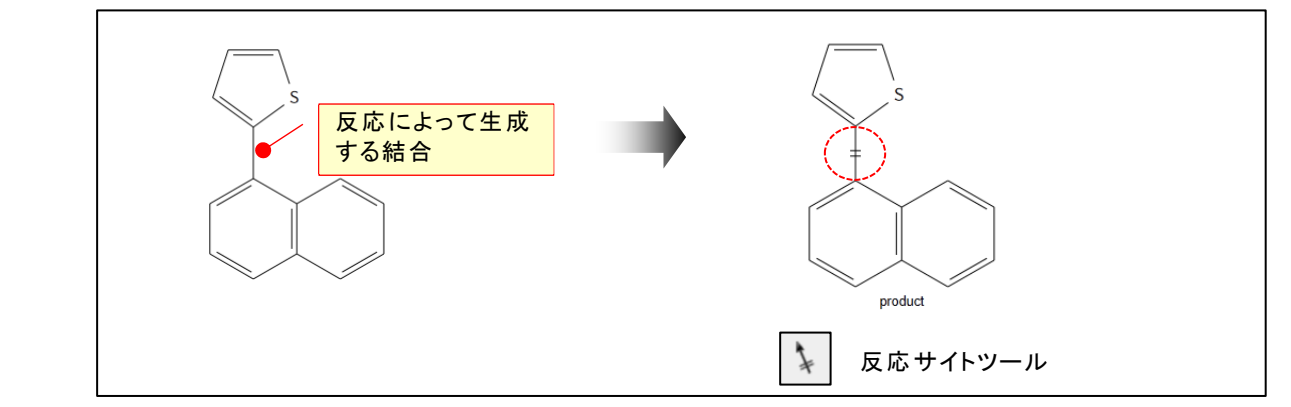

ケース 3 : 原子のマッピング (生成物と反応物の原子の対応関係) の指定

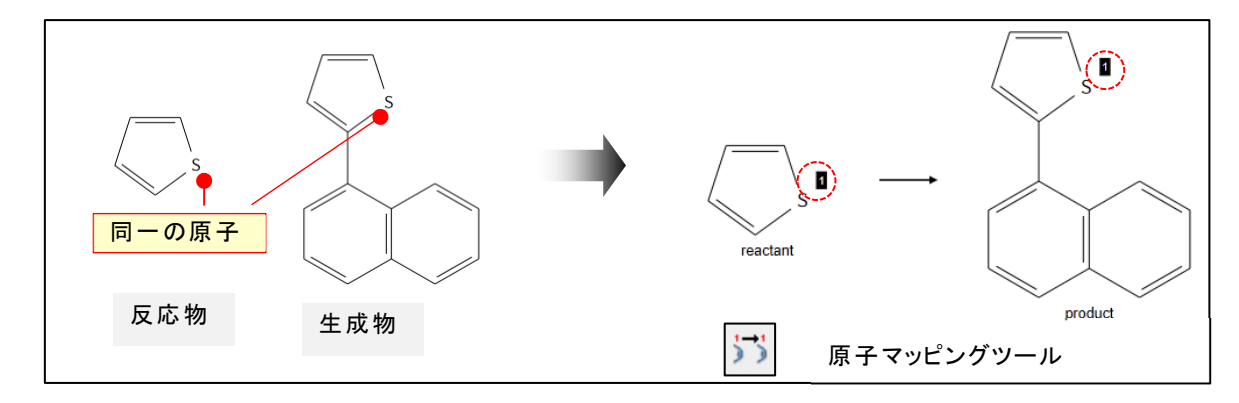

※ 詳細は CAS SciFinder"の構造作図 (https://www.jaici.or.jp/scifinder-n/ref/sfn\_str.pdf) 参照

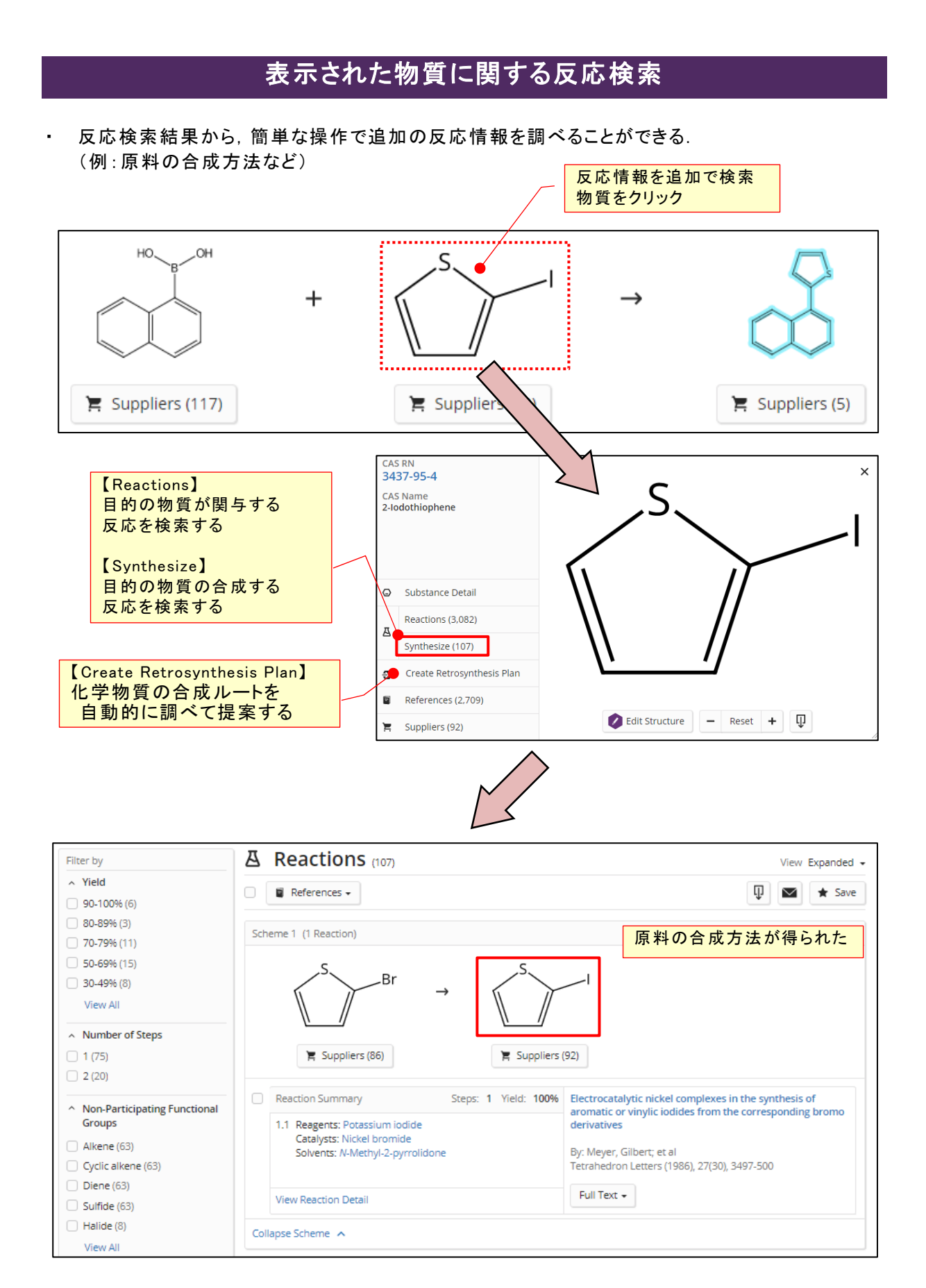

※ 合成ルートを自動で提案する Retrosynthesis Plan については, 以下の資料を参照. https://www.jaici.or.jp/scifinder-n/ref/sfn\_retrosynthesis.pdf

## Product Only Reaction

反応検索結果に生成物のみの情報が得られる場合がある.この情報は,反応情報データベースの 収録対象ではないが,生成物に指定した物質の合成(実験室規模で製造を意図したもの)方法とし て,Product Only Reaction として表示される.

生成物のみ指定した検索を行うと,Production Only Reaction の結果も回答に含まれる. フィルターの Reaction Type から,回答を Product Only Reaction に限定することができる.

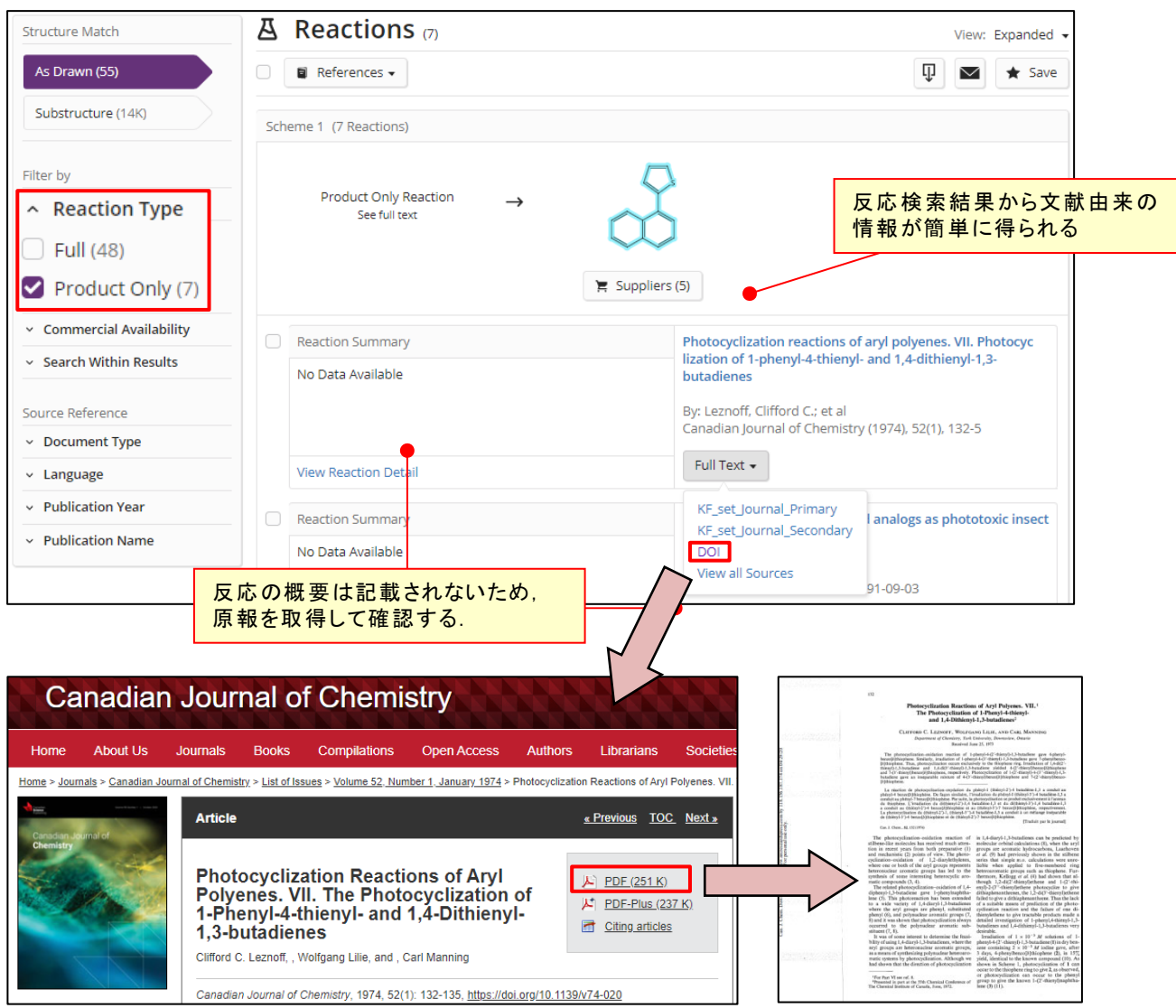

- \*購読のあるジャーナル,もしくは無償のジャーナルの場合は,その場で PDF を取得できる. それ以外のものは,購入画面が表示される.(企業アカウントのみ)
- \*特許の場合は,PatentPak もしくは Full Text から Espacenet にアクセスすると 特許明細書を取得できる.

(参考) 3つの反応文献の検索の比較 (2021年 10月)

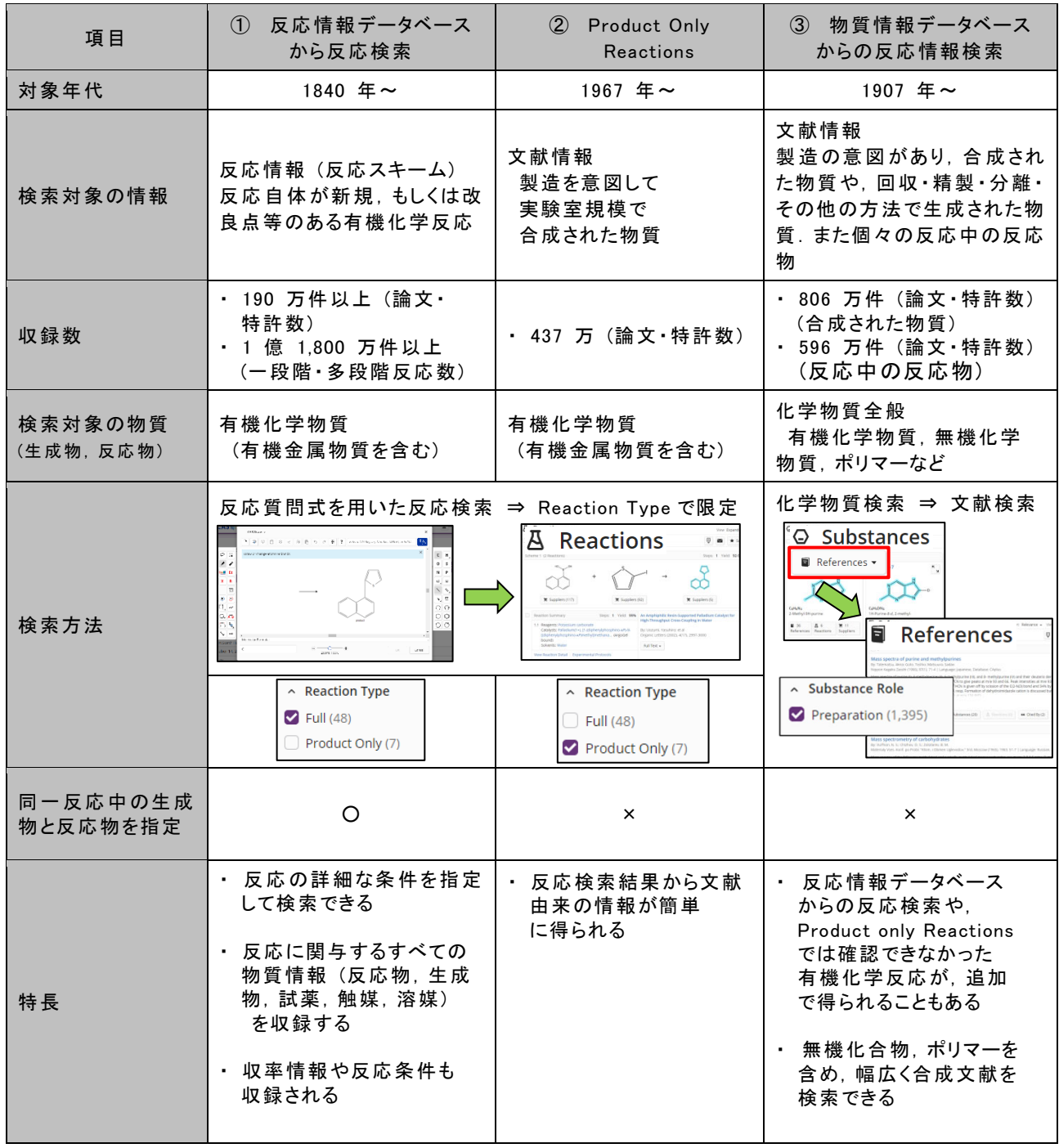

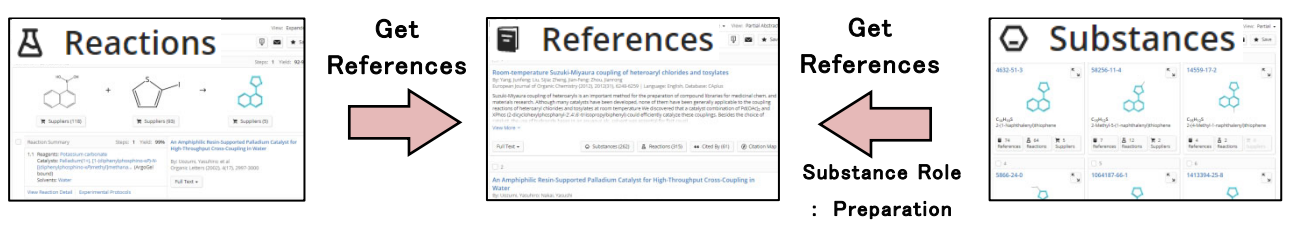

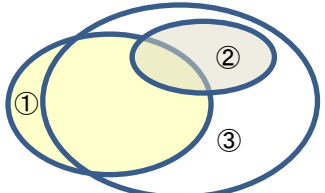

文献情報で比較した時のイメージ

## 反応検索に関するよくある質問

■ Q1. 触媒を指定した反応検索はできる?

A1-1. 触媒を物質名で指定する場合は, Reactions から検索し, 結果画面のフィルターで Substance Role の Catalyst を選択すると,触媒を指定することができる.

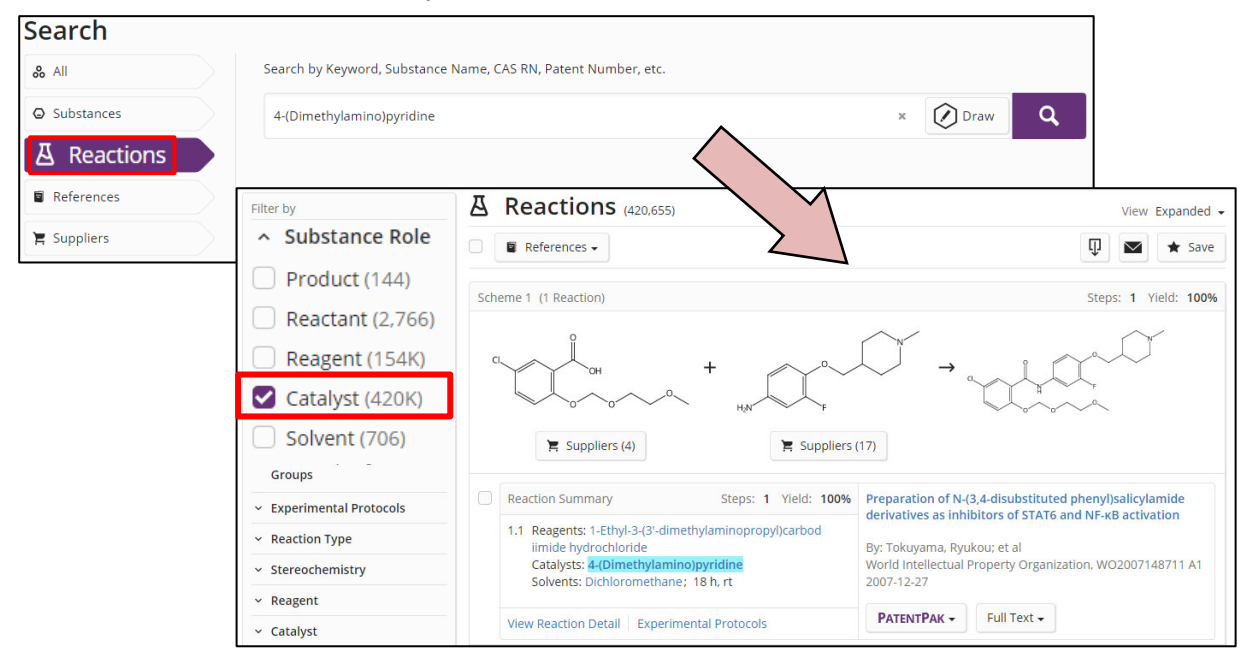

A1-2. 触媒を化学構造で指定する場合は, Substances から検索し、その結果に対して 反応情報へのリンク (Get Reactions) をクリックし,反応検索結果のフィルターで Substance Role の Catalyst を選択すると,触媒を指定することができる.

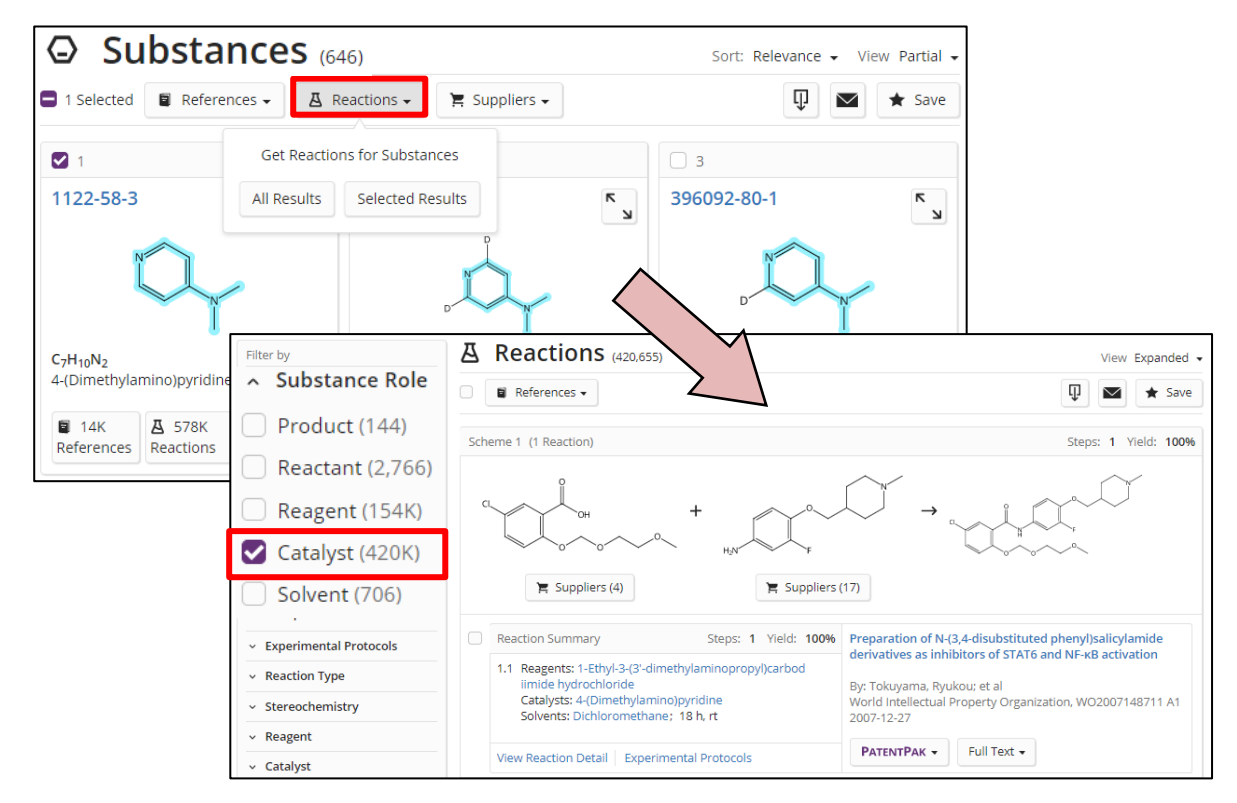

この結果から,あさらに生成物などを指定して絞り込み検索を行う場合は P8 参照

- Q2. Reactions で物質名称から検索した場合と化学構造から検索した場合で, 得られる回答は異なる?
	- A2. 化学構造から検索した場合,指定した化学物質の Substance Role が Product, Reactant, Reagent である回答に限定され,Catalyst または Solvent で報告された 回答が含まれない.

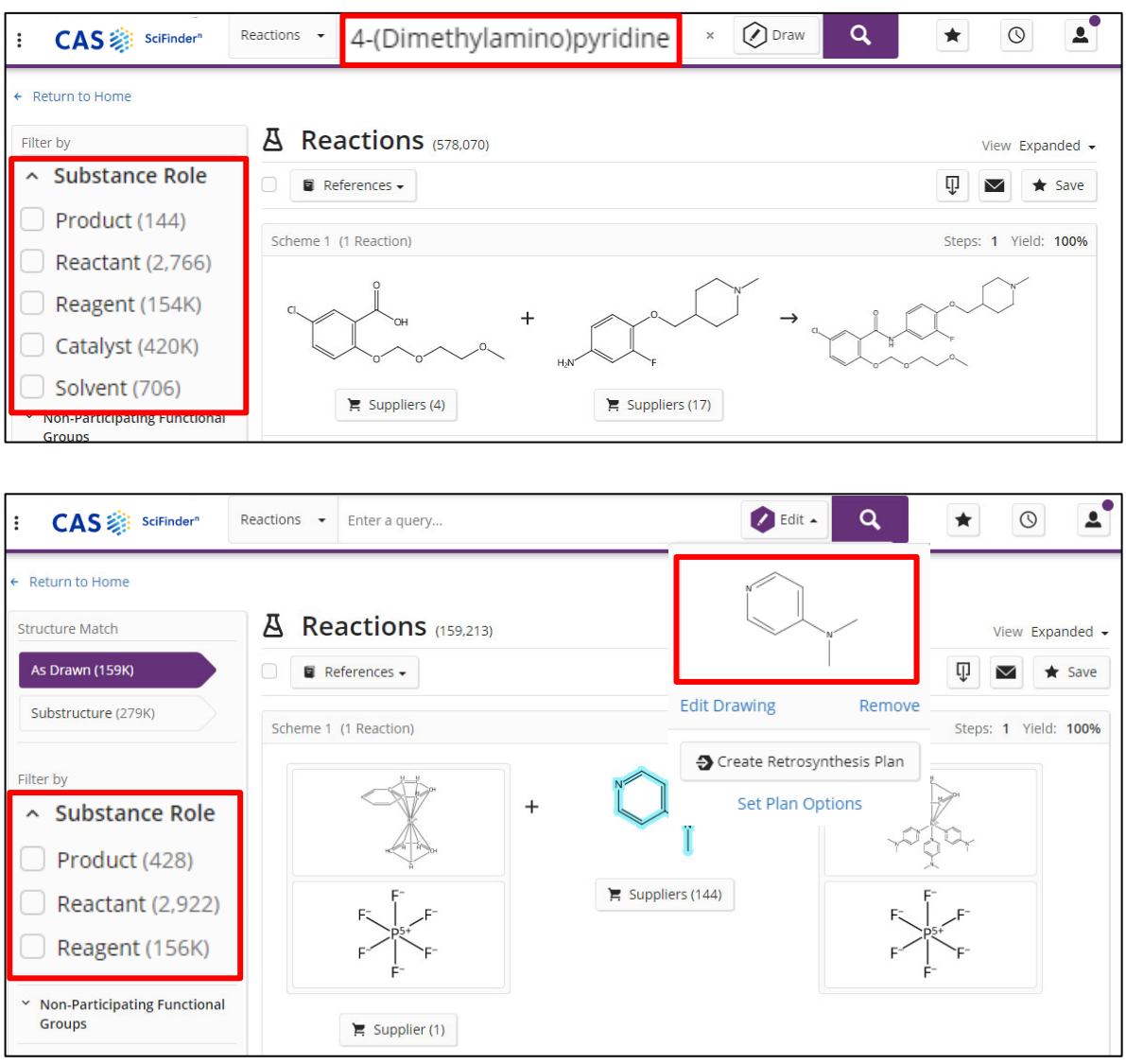

 \*化学構造式を用いて,完全一致検索(As Drawn) を行うと,作図した構造どおりの 物質だけでなく,互変異性体なども検索対象に含まれる.化学構造検索の 検索タイプ,構造検索のしくみについては以下の資料を参照. (https://www.jaici.or.jp/scifinder-n/ref/sfn\_strtype.pdf)

■ Q3. Reactions でロールを指定した場合と指定しない場合で、得られる回答は異なる?

A3. ロールを指定しない場合,得られる結果は一段階反応に限定される.

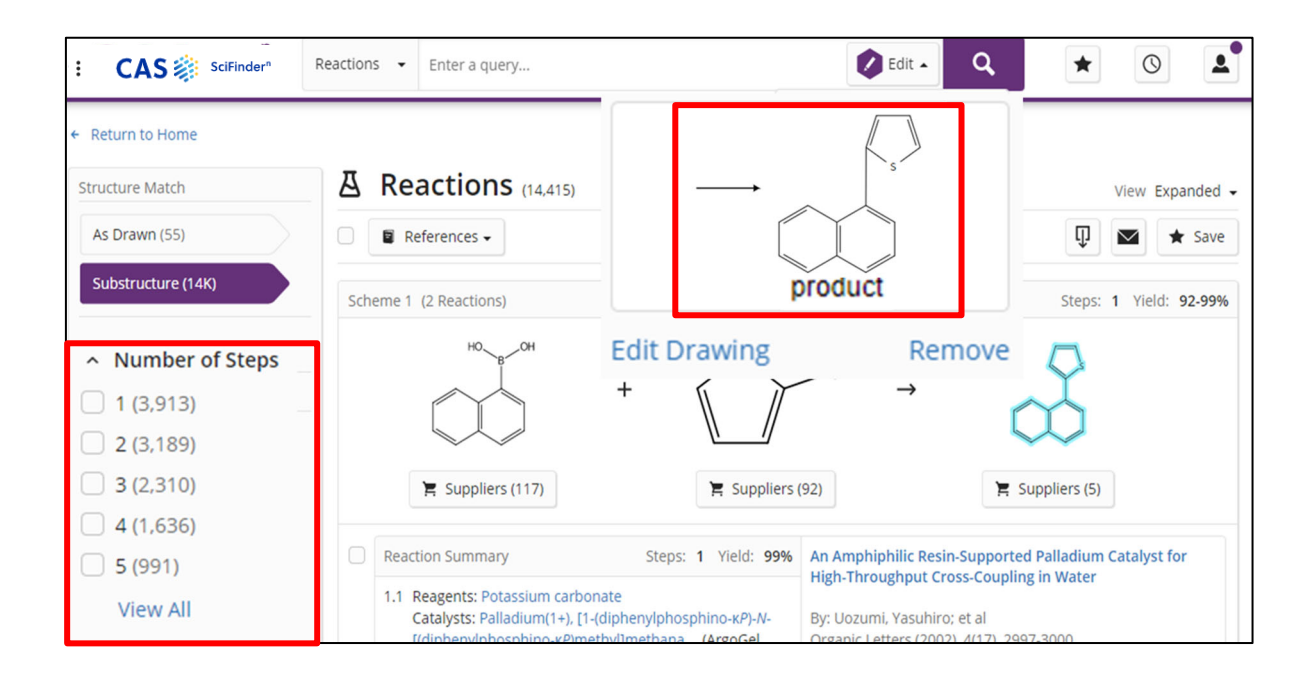

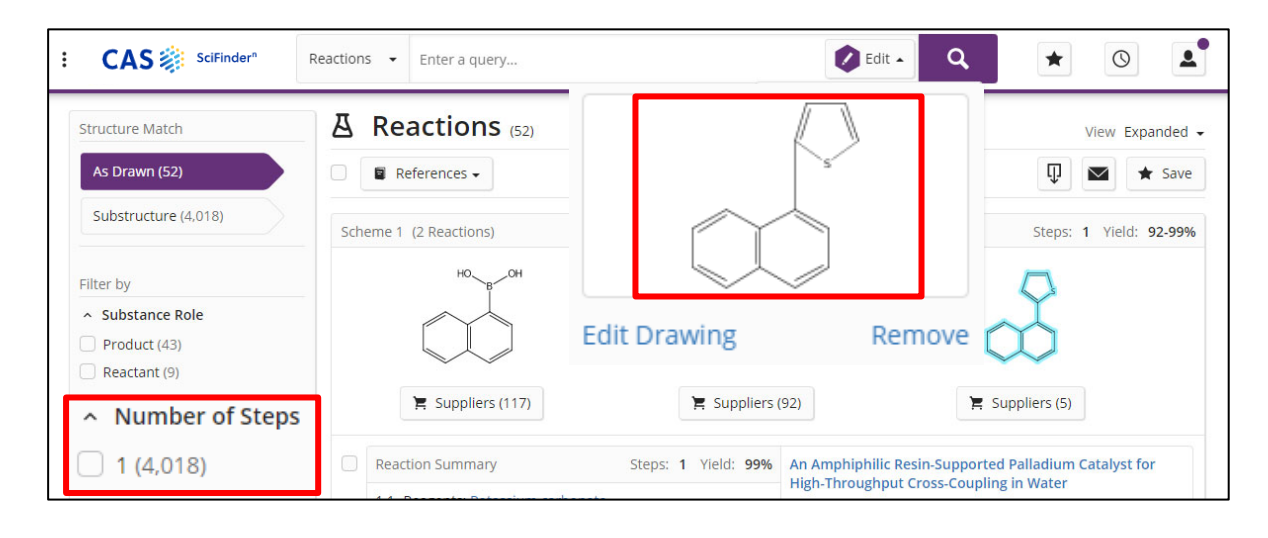

\* ALL 検索で物質名,CAS RN®,化学構造から検索を行う場合,ロールを 指定できないため,得られる反応情報の回答は一段階の反応に限定される. ■ Q4. 反応検索の結果から,特定の条件を除くことができる?

A4. Exclude フィルターを使えば特定の条件を除くことができる.

(例) 下記物質の合成法のうち, Palladium diacetate, Copper bromide 以外の触媒を用いてい るものに限定する.

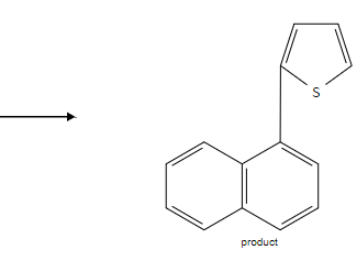

1) 上記反応式を検索する.結果に対し,フィルターで Exclude を選択し,Catalyst のリストか ら Palladium diacetate を選択する.

※Exclude を選択すると選択した触媒を使う反応が除かれる.

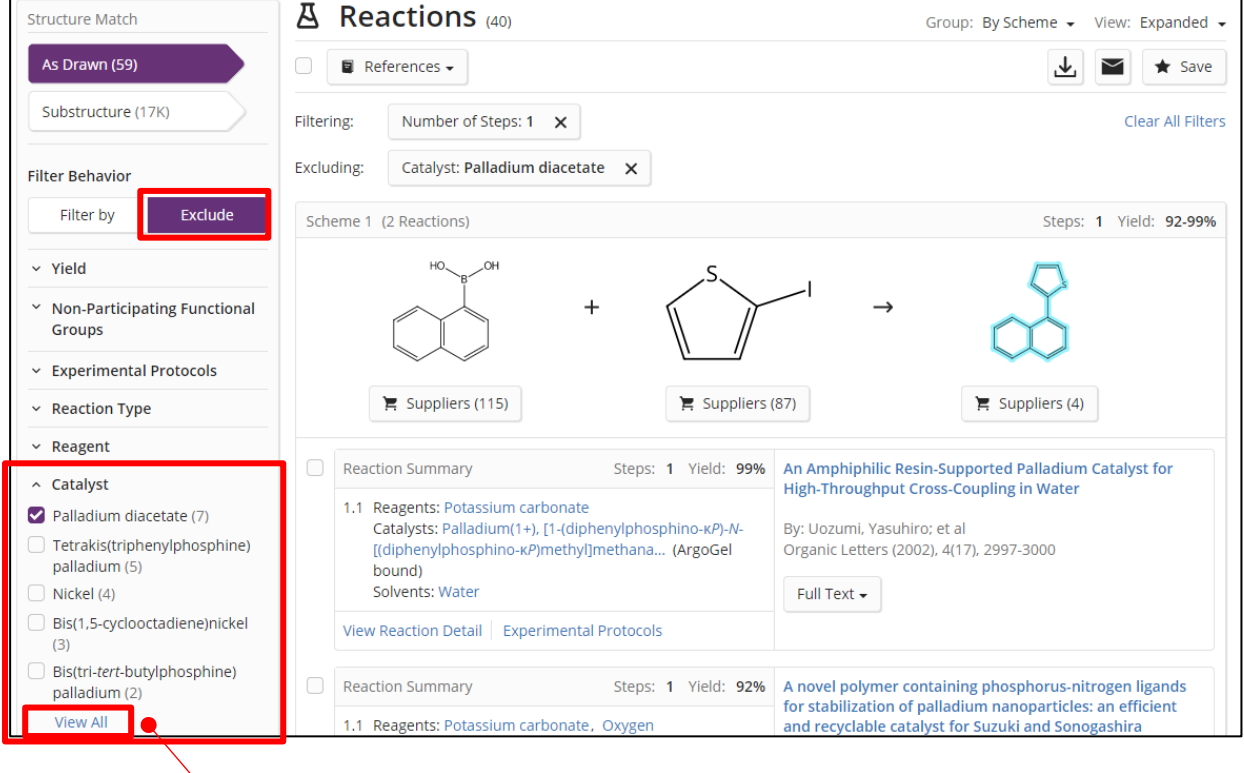

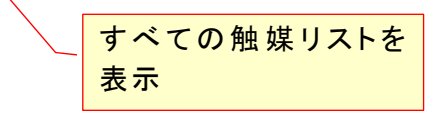

2) リストに触媒がない場合は Catalyst フィルターの下にある View All を選択する. Palladium diacetate, Copper bromide を選択すれば,両方が除かれた反応に限定できる.

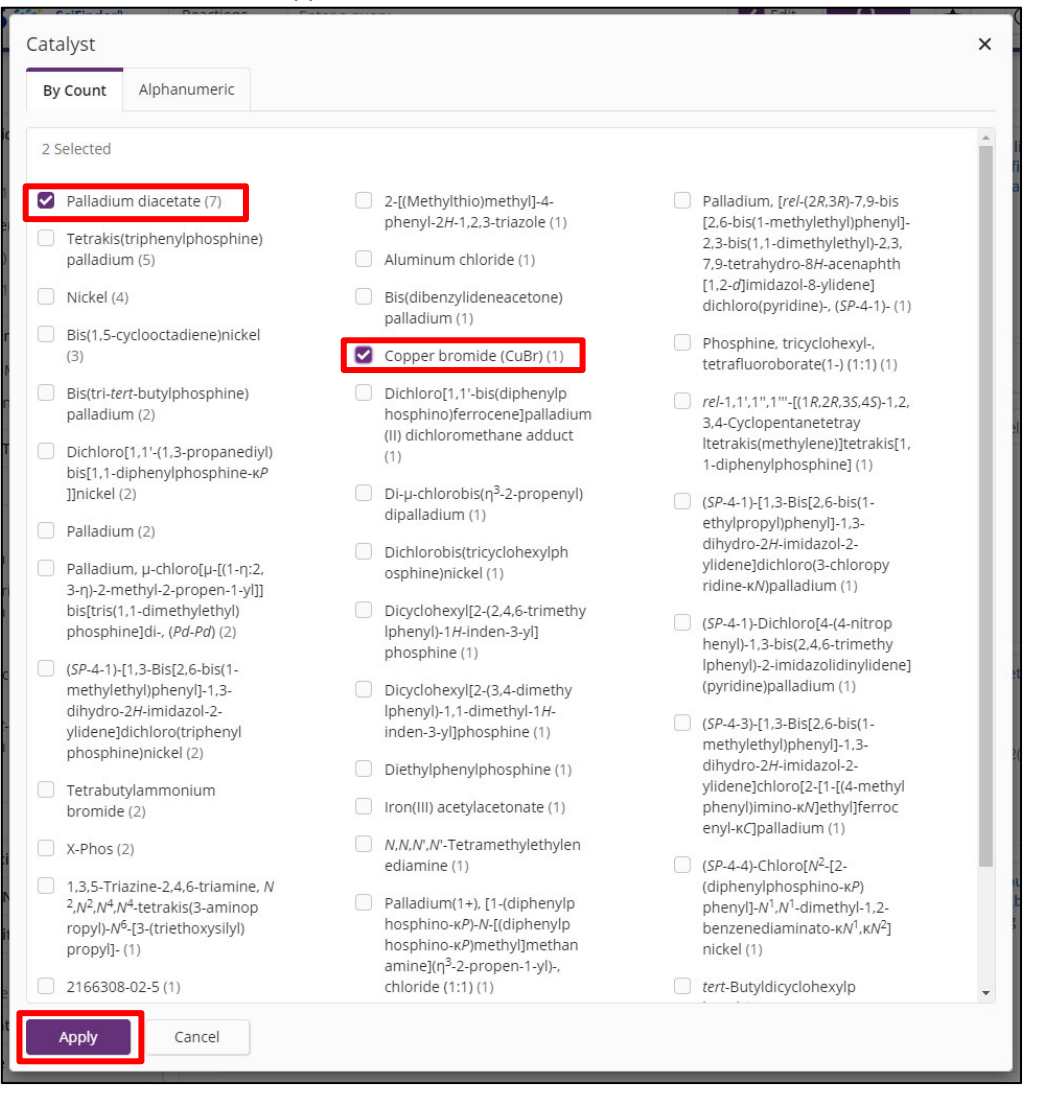

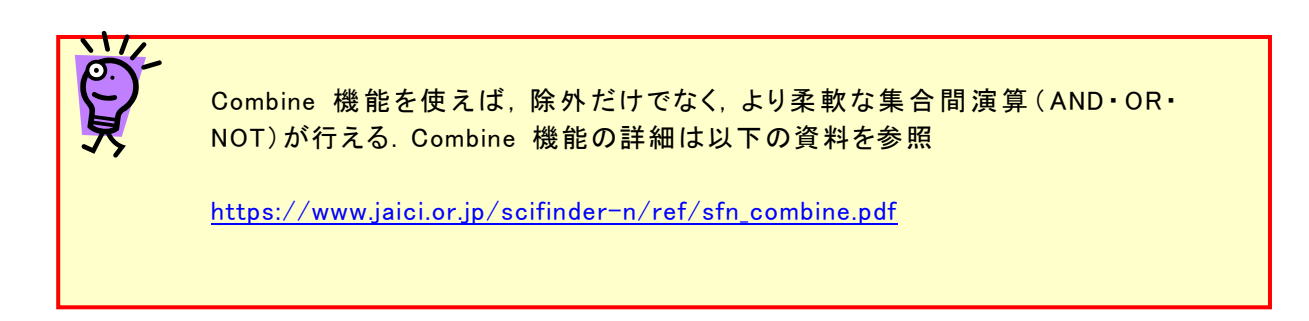

■ Q5. ある文献中に記載されている反応を検索する方法は?

A5. 文献を検索した後に Get Reactions で反応を検索する.

(例)Fernandez, Estefania. et al. Journal of the American Chemical Society, 2019, 141 (5), 1928-1940 に記載されている反応を検索する.

#### 1) 書誌情報による検索を実行する.

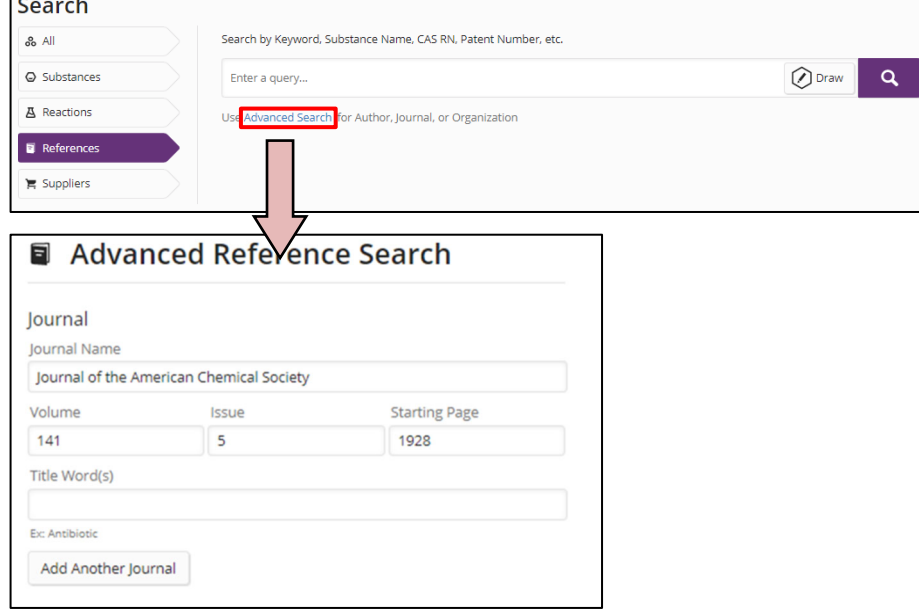

2) Get Reactions で文献中の反応情報を検索する.

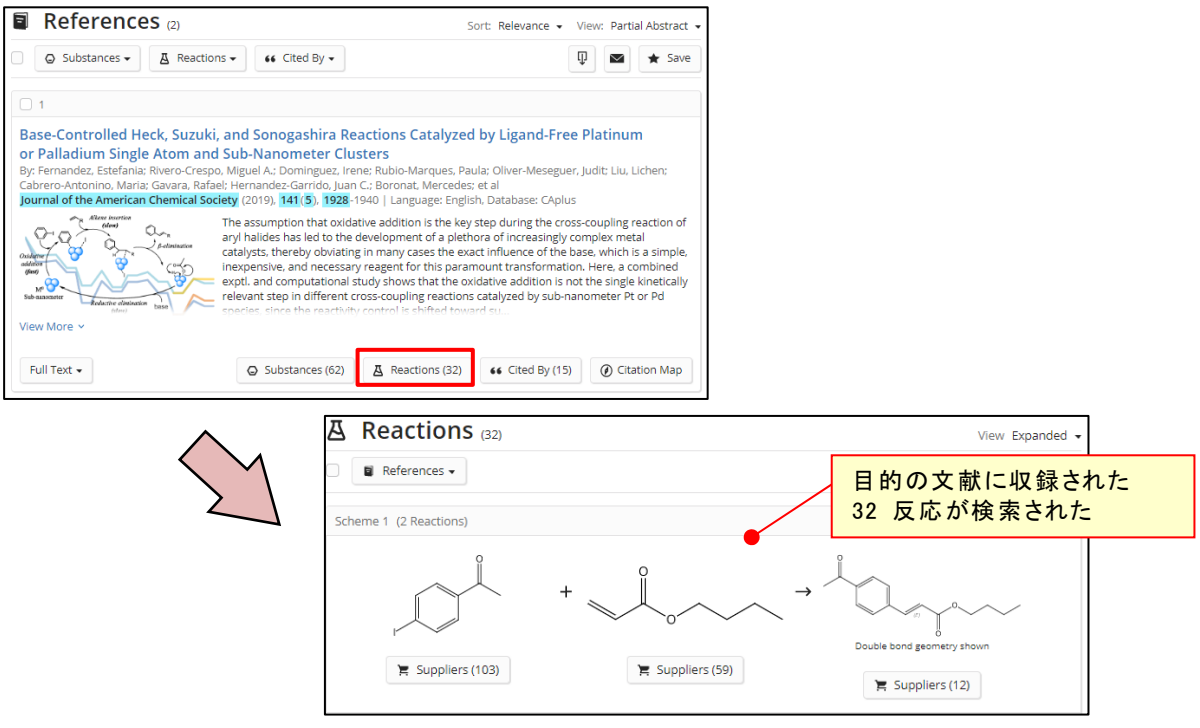

\* 特許番号や Accession Number(AN)がわかっている場合は,ALL 検索で, 文献中に記載されている反応を検索できる.ALL 検索については, CAS SciFinder<sup>n</sup> 検索ガイドを参照. (https://www.jaici.or.jp/scifinder-n/ref/sfn.pdf)

- Q6. 類似反応検索(Similarity)とは何?
	- A6. 検索した反応式と同様の反応中心をもつ反応を検索することができる.類似反応検索は 反応物と生成物を作図すると得られる.回答は一段階反応に限られる.

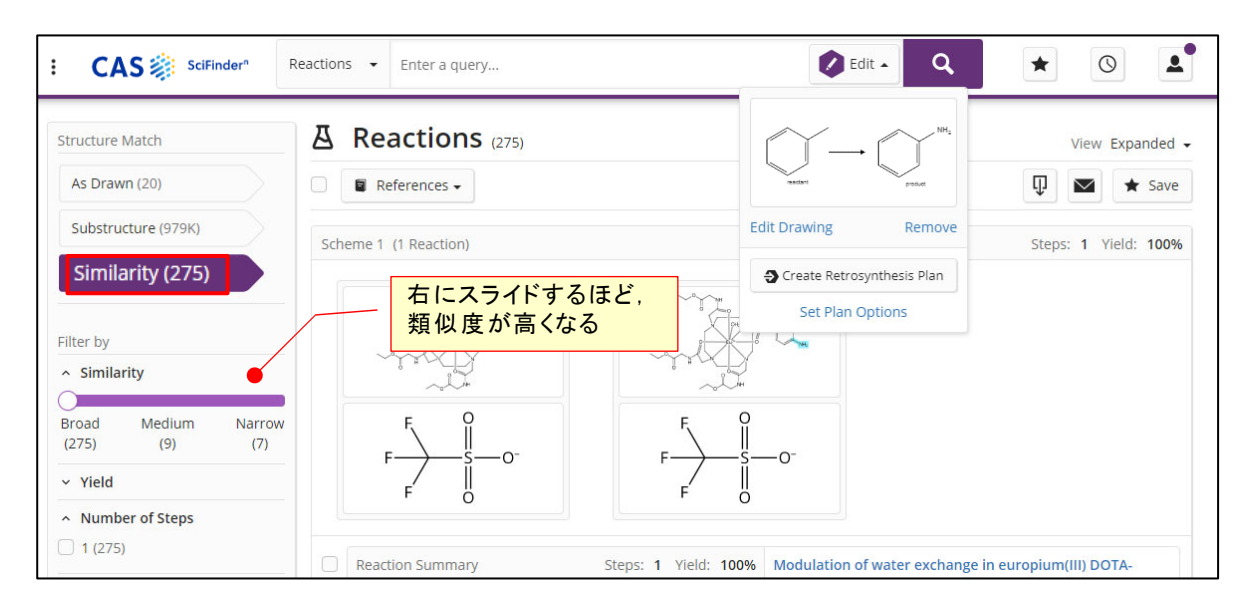

・ Broad(広い):反応中心のみが比較され,上記の例では 275 件の回答が得られる.

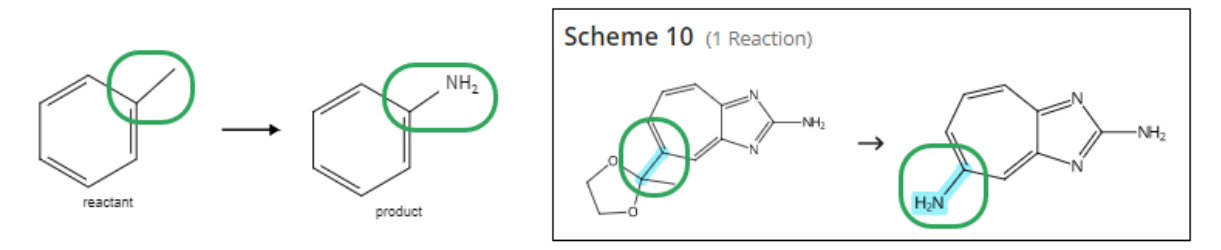

・ Medium(中間):反応中心および隣接する原子・結合が比較され, 上記の例では 9 件の回答が得られる.

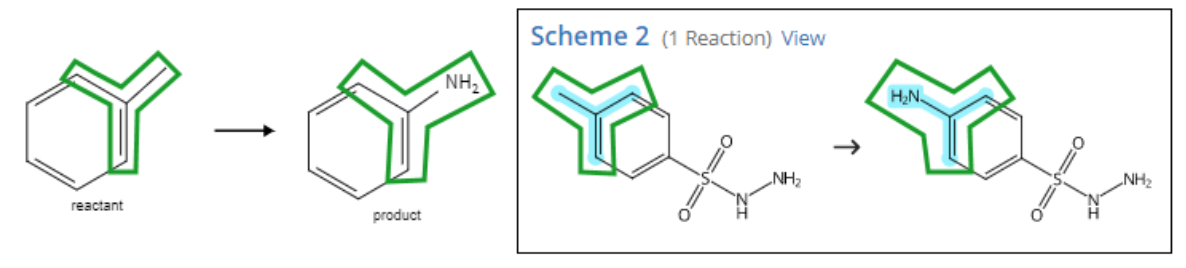

· Narrow(狭い):反応中心および反応中心に対してα位およびβ位の原子·結合が比較され, 上記の例では 7 件の回答が得られる.

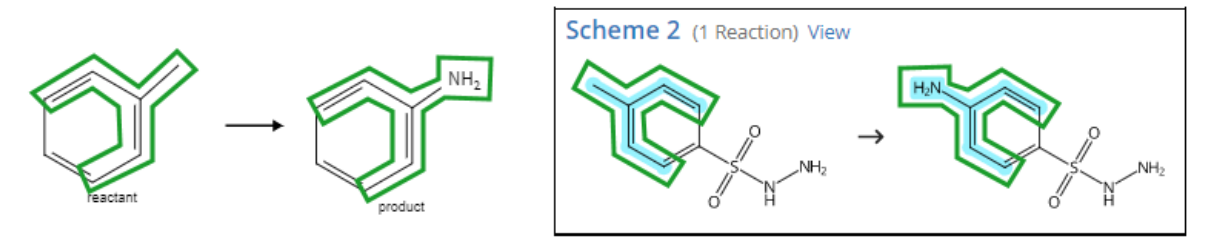